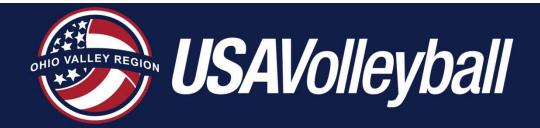

# USAV Academy Online Course Instructions

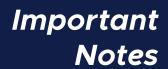

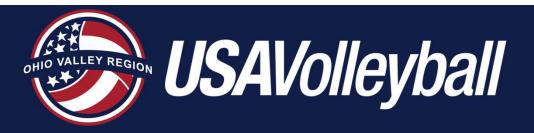

- Complete the modules in the course designated for your certification; example:
  - 202 Existing Junior Regional & Provisional Referee Training
  - 203 Existing Regional Referee Training
  - Junior National and National referees have separate course requirements that meet OVR course requirements
- You do not need to complete all modules at one time
- Consider the following additional courses:
  - "Cram Session" rules study & exam prep

The Officials Academy \*OPTIONAL\*. You also have access to ALL training modules through this course (see page 7 of these instructions).

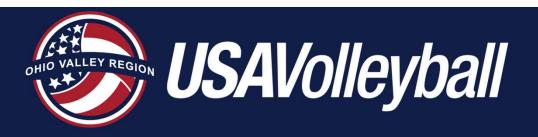

#### SportsEngine Access to USAV Academy

#### **QUICK ACCESS INSTRUCTIONS**

- After you have logged into your SportsEngine account:
  - Click on Household in the menu on the left
  - On your "card", click VIEW PROFILE at the bottom
  - On the next screen, in the "card" on the right, click VIEW DETAILS
  - On the next screen, you will see USA VOLLEYBALL ACADEMY in the upper right area of the screen

NOTE: The next two slides provide more detailed instructions for accessing the USAV Academy if the above instructions don't help!

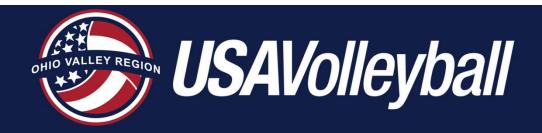

# Extra Login Help from the USAV "HELP DESK"

#### https://help.usavolleyballacademy.org/

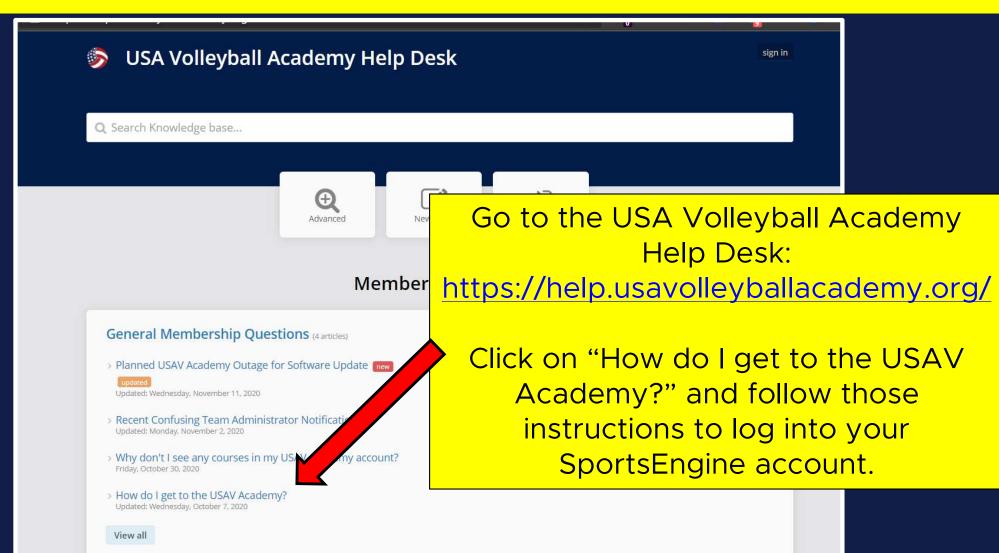

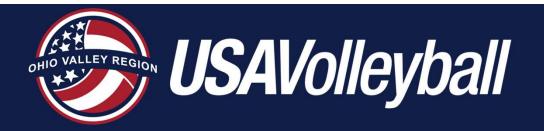

#### Login Page for SportsEngine

#### https://user.sportngin.com/users/sign\_in

| <b>*</b> sportsengine                                                         |
|-------------------------------------------------------------------------------|
| Sign In                                                                       |
| Enter Email or Phone                                                          |
| CONTINUE                                                                      |
| Don't have an account?  CREATE ACCOUNT                                        |
| What's SportsEngine?  Need Help? SportsEngine Help Center                     |
| Terms & Conditions   Privacy Policy © 2023 SportsEngine. All Rights Reserved. |

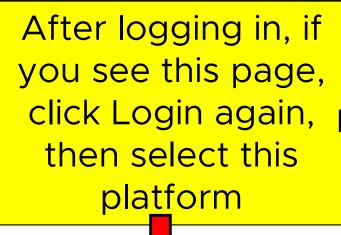

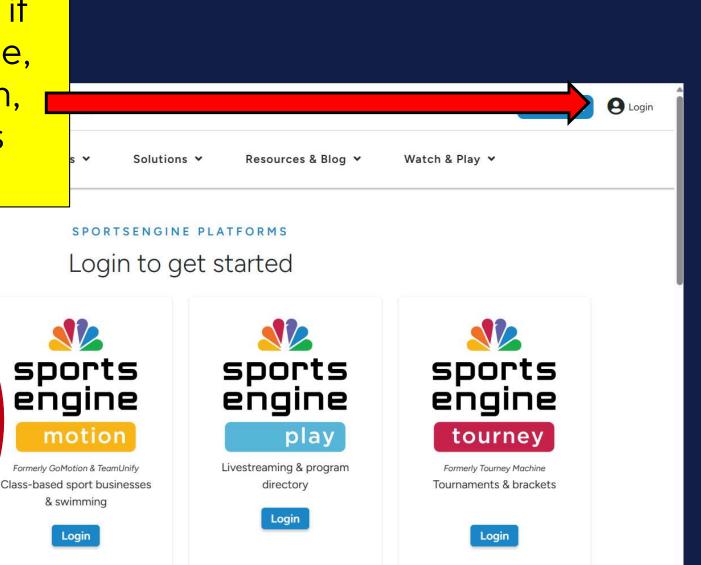

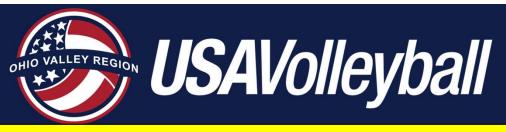

#### Content Library

After you are in the USAV Academy, click on **Content Library** in the menu on the left. You will then see a list of available courses in the middle of the page. Click on the appropriate course for your certification.

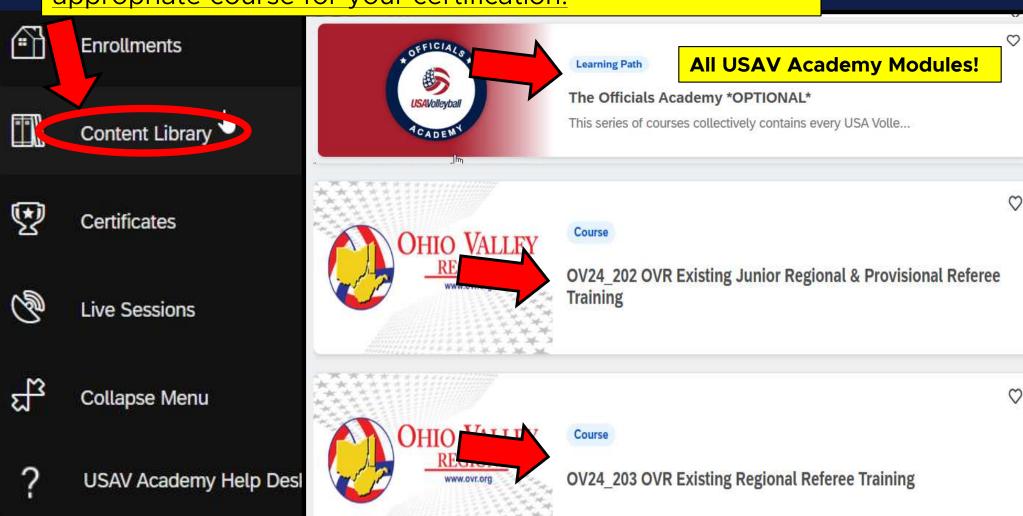

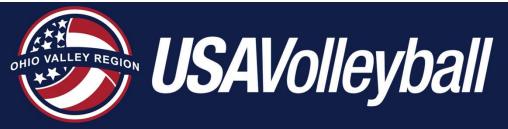

#### Your Enrollments

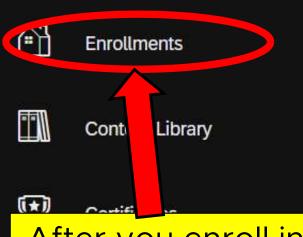

After you enroll in a course, you will find that course by clicking on your **Enrollments** in the menu on the left. Select the course you'd like to view by clicking on it.

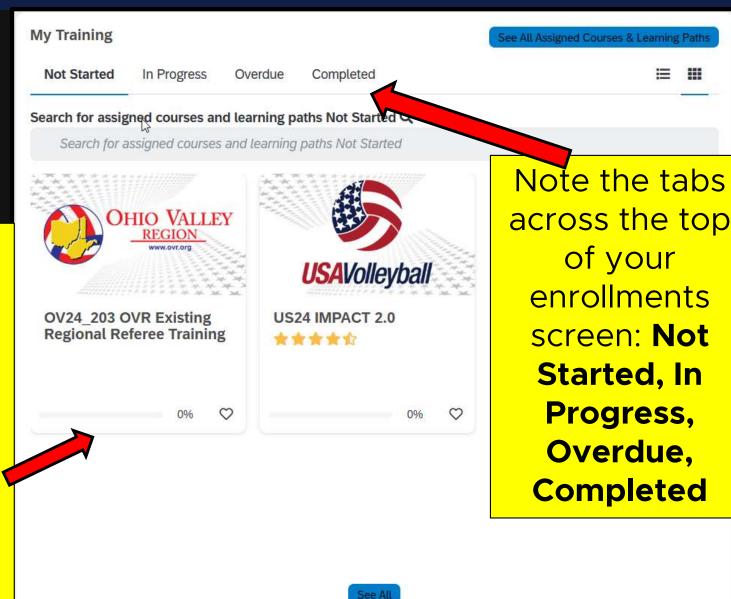

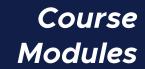

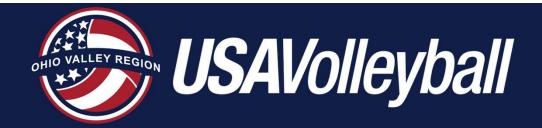

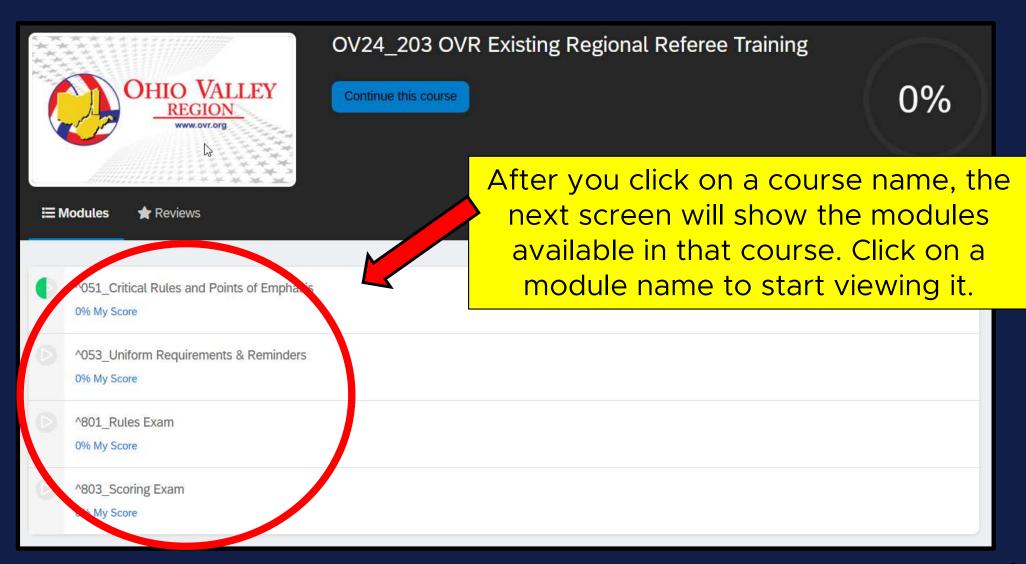

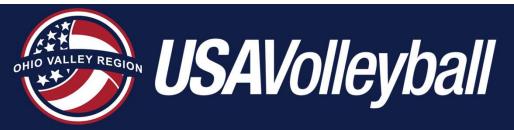

### Starting Your Modules

After you click on a module, it will begin playing automatically. Advance to the **M** NEXT M next slide by using the buttons Help and Resources at the bottom of the screen. **USAVolleyball** Menu Notes 1.1. Introduction 1.2. Know Your Volleyball? 1.3. Junior Second Referee Sit. **USAVolleyball** 1.4. Pre-Match Duties 1.5. Score Sheet 1.6. Pre-Match Duties 1.7. Line-up Sheets 1.8. Discussion With First Refe 1.9. Start of Match JUNIOR SECOND REFEREE (~23 min.) 1.10. Responsibilities During t. 1.11. Responsibilities During t.. 1.12. Transition 1.13. Responsibilities During t.. 1.14. Net Contact 1.15. Illegal Net Contact 1.16. Illegal Net Contact 1.17. Illegal Net Contact < PREV 1.18. Legal Net Contact

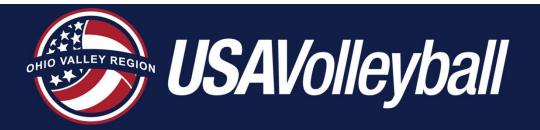

#### **Navigating Your Modules**

As you progress through a module, the navigation buttons in the upper right corner of the screen allow you to either advance to the next module in the course, or to exit the course.

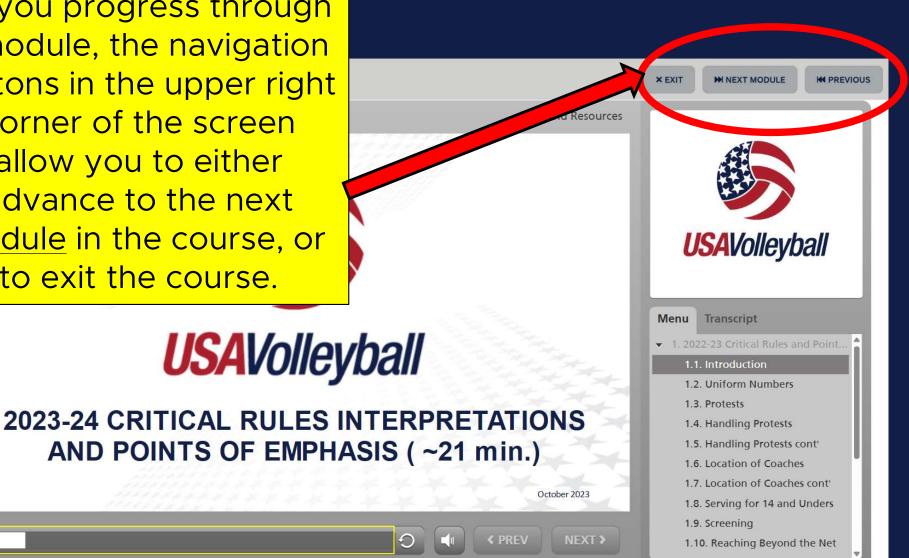

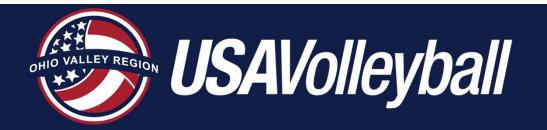

## Completing Your Modules

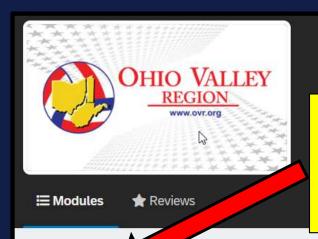

OV24\_203 OVR Existing Regional Referee Training

Continue this course

A progress bar shows how you're doing with each module.

0%

^051\_0 ritical Rules and Points of Emphasis
676 My Score

^053\_Uniform Requirements & Reminders
0% My Score

^801\_Rules Exam
0% My Score

^803 Scoring Exam

0% My Score

HAVE A GREAT SEASON IN THE OVR!!